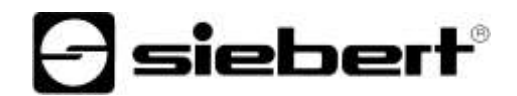

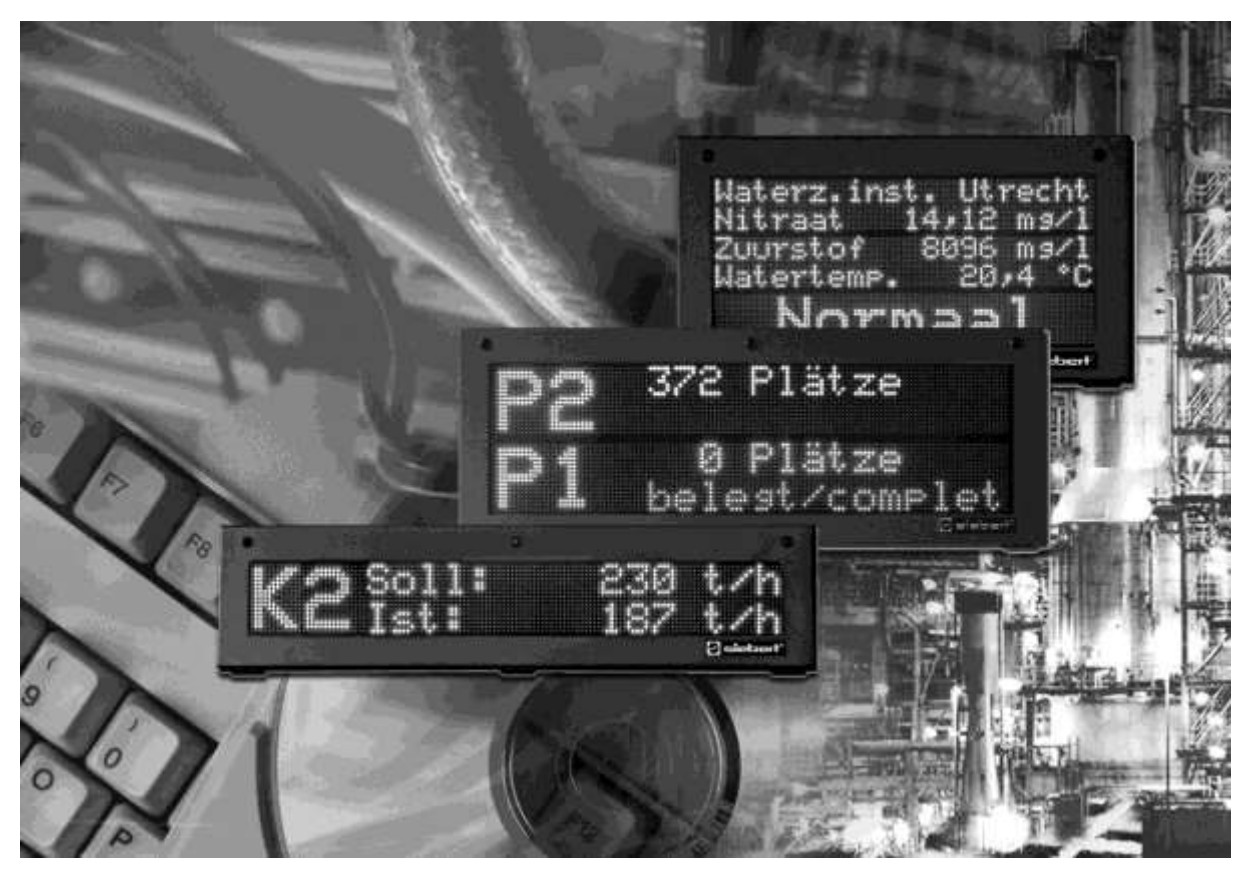

# Siebert DisplayManager

Istruzioni per l'uso

# siebert®

#### <span id="page-1-0"></span>**1 1 Contatti**

#### **www.siebert-group.com**

#### GERMANIA

Siebert Industrieelektronik GmbH Siebertstrasse, D-66571 Eppelborn Postfach 11 30, D-66565 Eppelborn Telefono +49 (0)6806 980-0, Fax +49 (0)6806 980-999 Email info.de@siebert-group.com

#### FRANCIA

Siebert France Sarl 4 rue de l'Abbé Louis Verdet, F-57200 Sarreguemines BP 90 334, F-57203 Sarreguemines Cédex Telefono +33 (0)3 87 98 63 68, Fax +33 (0)3 87 98 63 94 Email info.fr@siebert-group.com

## ITALIA

Siebert Italia Srl Via Galileo Galilei 2A, I-39100 Bolzano (BZ) Telefono +39 (0)471 053753, Fax +39 (0)471 053754 Email info.it@siebert-group.com

#### PAESI BASSI

Siebert Nederland B.V. Jadedreef 26, NL-7828 BH Emmen Telefono +31 (0)591-633444, Fax +31 (0)591-633125 Email [info.nl@siebert-group.com](mailto:info.nl@siebert-group.com)

#### AUSTRIA

Siebert Österreich GmbH Mooslackengasse 17. A-1190 Wien Telefono +43 (0)1 890 63 86-0, Fax +43 (0)14 890 63 86-99 Email [info.at@siebert-group.com](mailto:info.at@siebert-group.com)

# **SVIZZERA**

Siebert AG Bützbergstrasse 2, Postfach 91, CH-4912 Aarwangen Telefono +41 (0)62 922 18 70, Fax +41 (0)62 922 33 37 Email [info.ch@siebert-group.com](mailto:info.ch@siebert-group.com)

-) siebert°

# <span id="page-2-0"></span>**2 Avvertenza legale**

© Siebert Industrieelektronik GmbH

Le presenti istruzioni per l'uso sono state realizzate con la massima attenzione. Tuttavia non possiamo assumerci alcuna responsabilità per eventuali errori. Rettifiche, proposte di miglioramento, critiche e suggerimenti sono sempre ben accetti. Si prega di scrivere a: redaktion@siebert-group.com

Siebert®, LRD® e XC-Board® sono marchi registrati della Siebert Industrieelektronik GmbH. Qualora nella presente documentazione vengano menzionati altri nomi di prodotti o ragioni sociali, potrebbe trattarsi di marchi o nomi commerciali appartenenti ai relativi proprietari.

Ci si riserva il diritto di eventuali modifiche tecniche e di consegna. Tutti i diritti riservati, inclusi i diritti di traduzione. È vietata la riproduzione del presente documento o di parti di esso in qualsiasi forma (stampa, fotocopia, microfilm o altri tipi di sistemi) senza la nostra autorizzazione scritta. Ne sono altresì vietate l'elaborazione, la riproduzione o la diffusione mediante uso di sistemi elettronici.

# $\Theta$ siebert $^\circ$

# **Indice**

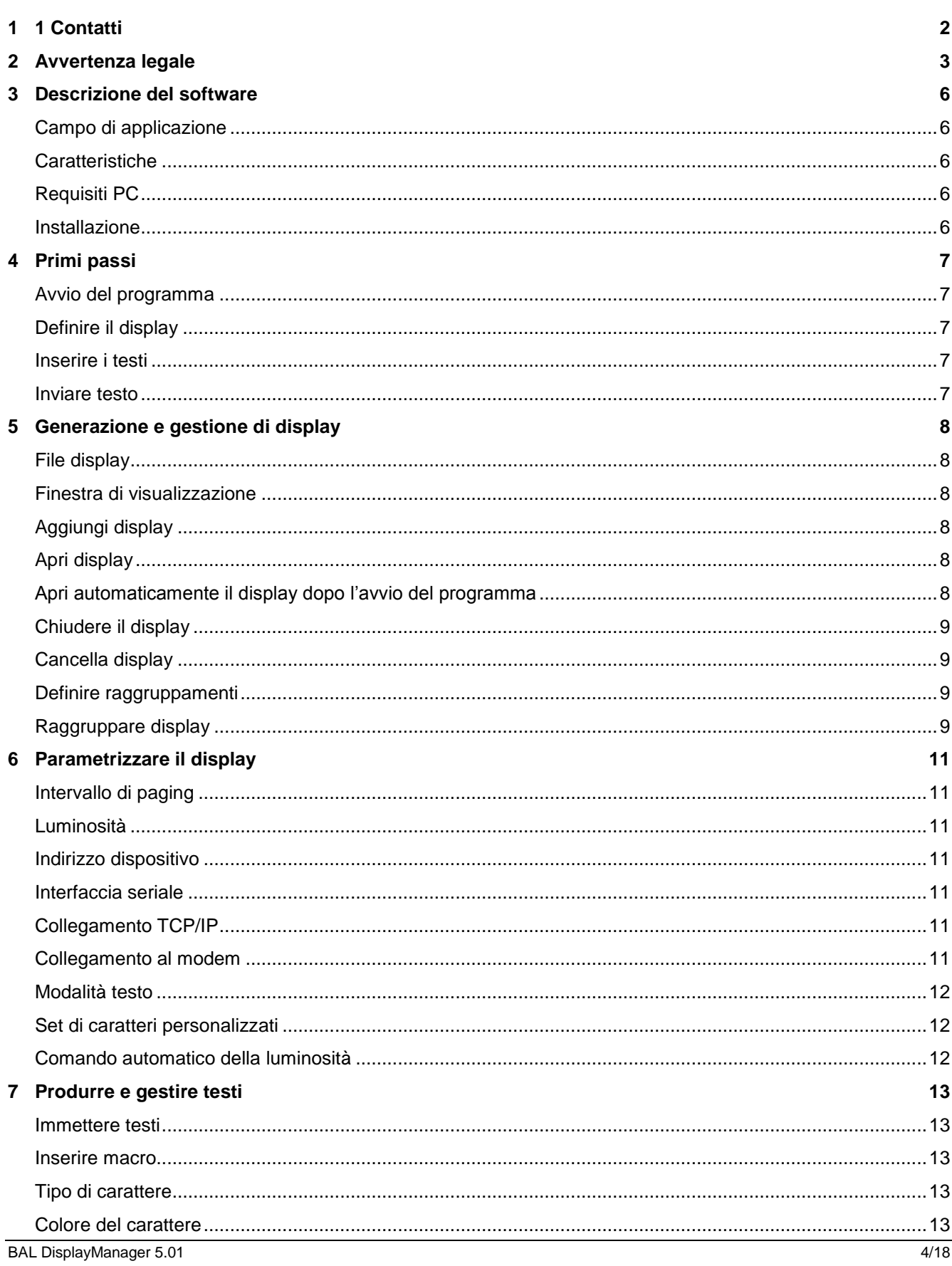

# $\Theta$ siebert $^\circ$

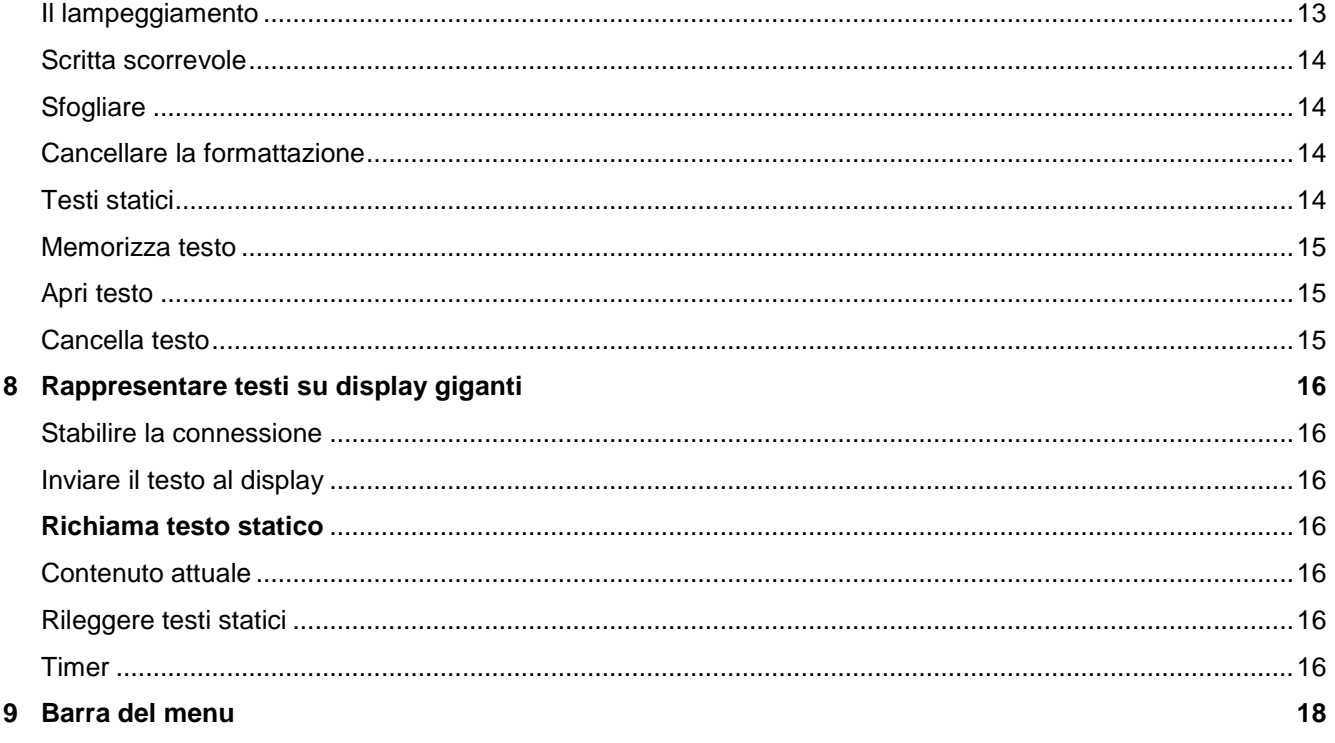

# siebert®

# <span id="page-5-0"></span>**3 Descrizione del software**

#### <span id="page-5-1"></span>**Campo di applicazione**

Queste istruzioni per l'uso sono valide per il software Siebert DisplayManager.

# <span id="page-5-2"></span>**Caratteristiche**

Il software Siebert DisplayManager è un editor che consente di creare e gestire in modo facile testi dinamici e statici per i display giganti della serie SX502.

I testi da visualizzare sul display possono essere inseriti e inviati direttamente al display. In alternativa i testi possono essere salvati e, se necessario, possono essere richiamati manualmente o a intervalli definiti.

Con il software Siebert DisplayManager si possono pilotare anche più display allo stesso tempo.

# <span id="page-5-3"></span>**Requisiti PC**

Microsoft Windows XP, Windows 7

Processore a partire da 1 GHZ, a partire da 1 GB RAM

Risoluzione schermo 800 x 600 o maggiore

Interfaccia seriale o scheda di rete con TCP/IP

# <span id="page-5-4"></span>**Installazione**

Inserire il CD-ROM nel lettore CD-ROM e seguire le istruzioni dell'assistente d'installazione.

# sieber

#### <span id="page-6-0"></span>**4 Primi passi**

#### <span id="page-6-1"></span>**Avvio del programma**

Per avviare Siebert DisplayManager, cliccare su "Programma – Siebert – DisplayManager" nella barra di avvio di Windows.

#### <span id="page-6-2"></span>**Definire il display**

Cliccare nella barra di menu su File e successivamente su Display nuovo. Si apre la finestra di dialogo aggiungere Display nuovo.

Immettere nel campo di immissione Nome il nome del display (p.es. Produzione 1). Definire nei campi di immissione Numero righe e caratteri a riga le dimensioni del display (p.es. 2 righe, 20 caratteri a riga). Definire nella rubrica colori l'opzione colore del display e cliccare successivamente sul pulsante Avanti.

Nella rubrica Interfaccia definire il tipo di trasmissione dati (seriale, TCP/IP, Modem, raggruppamento). La modalità testo definisce il tipo di testo desiderato (testo dinamico o testo statico). Successivamente cliccare sul pulsante Avanti.

- Seriale Definire l'interfaccia seriale il baudrate. Cliccare sul pulsante Avanti.
- TCP/IP Definire l'indirizzo IP e la porta TCP del display. Cliccare successivamente sul pulsante Avanti.
- Modem Definire l'interfaccia seriale con la quale è collegato il modem. Immettere sotto numero di telefono il numero del modem integrato nel display. Cliccare sul pulsante Avanti.

Per modificare la posizione di memoria del display cliccare sul pulsante Seleziona. Successivamente si può memorizzare il display appena generato clicclando sul pulsante Avanti.

#### <span id="page-6-3"></span>**Inserire i testi**

Dopo aver definito e memorizzato le condizioni per il vostro display, automaticamente appare una finestra di lavoro in cui si possono editare i testi della visualizzazione.

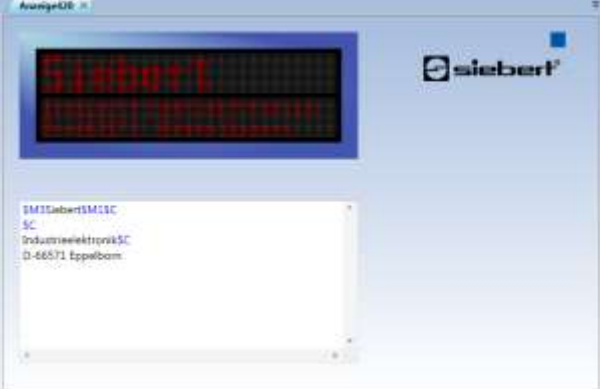

Cliccare sulla prima riga del campo di immissione e digitare il vostro testo. Per la formattazione desiderata aiutarsi con i comandi del menu Formato.

# <span id="page-6-4"></span>**Inviare testo**

Nel caso non vi fosse ancora alcuna connessione al display, cliccare nella barra del menu su Display e successivamente su Connettere.

Per inviare il testo in modo che sia visualizzato cliccare nella barra del menu su Display e successivamente su Invia.

Se come tipo di testo avete selezionato il testo statico, cliccare nella barra del menu su Display e successivamente su richiamare testo statico.

#### <span id="page-7-0"></span>**5 Generazione e gestione di display**

#### <span id="page-7-1"></span>**File display**

Con il software Siebert DisplayManager si possono pilotare diversi display. A tal scopo ogni display viene memorizzato come file indipendente che, se necessario, può essere aperto in una propria finestra di visualizzazione.

#### <span id="page-7-2"></span>**Finestra di visualizzazione**

Nella finestra di visualizzazione si trovano il campo di immissione e l'anteprima di visualizzazione.

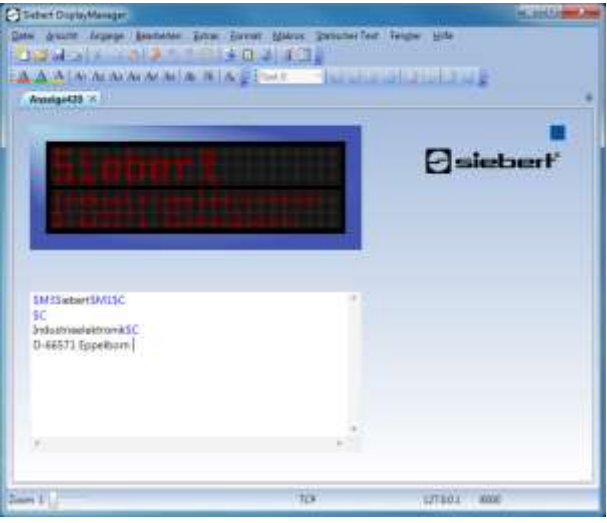

Nel campo di immissione vengono generati ed editati i testi della visualizzazione prima che vengano inviati al display.

Nell'anteprima di visualizzazione i testi vengono rappresentati proprio come appaiono sul display.

# <span id="page-7-3"></span>**Aggiungi display**

Cliccare nella barra del menu su File e successivamente su Display nuovo. Definire il vostro display come descritto al capitolo 4.

#### <span id="page-7-4"></span>**Apri display**

Cliccare nella barra del menu su File e successivamente su Apri display. Cliccare sul relativo file display e successivamente sul pulsante Apri. Per questo display si apre una finestra di visualizzazione.

### <span id="page-7-5"></span>**Apri automaticamente il display dopo l'avvio del programma**

In modo che dopo l'avvio del programma venga aperto automaticamente un display, quest'ultimo deve essere registratato nel DisplayManager.

Cliccare nella barra del menu su Strumenti e successivamente su Display registrati.

Vengono visualizzati tutti i display già registrati.

Cliccare sul pulsante Aggiungi e selezionare nella finestra di dialogo Apri il file display desiderato.

siebert®

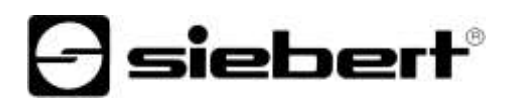

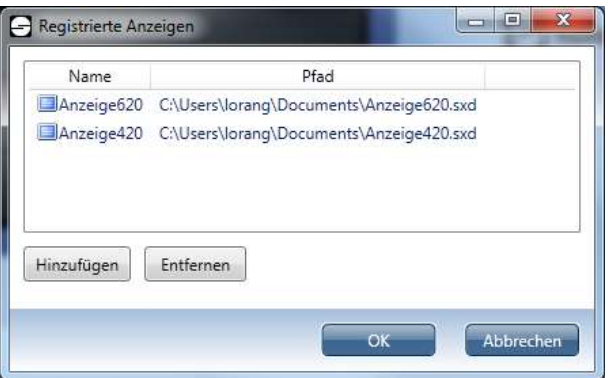

Il display viene registrato e viene aperta la vostra finestra di visualizzazione.

Per rimuovere un display, aprire la finestra di dialogo Display registrati. Cliccare sul display desiderato e cliccare successivamente sul pulsante Rimuovi.

Il display viene rimosso dalla registrazione, ciò significa che la vostra finestra di visualizzazione resta aperta, ma non viene più aperta automaticamente dopo l'avvio del programma.

#### <span id="page-8-0"></span>**Chiudere il display**

Per chiudere la finestra di lavoro, cliccare nella barra del menu su Finestra e successivamente su Chiudi.

#### <span id="page-8-1"></span>**Cancella display**

Cancellare il relativo file con le consuete funzioni di Windows in Explorer.

#### <span id="page-8-2"></span>**Definire raggruppamenti**

Un raggruppamento rappresenta un display virtuale e riceve una finestra di visualizzazione proprio come un display reale. Tutti i display assegnati ad un raggruppamento, ricevono gli stessi dati.

Cliccare nella barra del menu su File e successivamente su Display nuovo. Definire il vostro display come descritto al capitolo 2 e facendo ciò selezionare nella rubrica interfaccia Raggruppamento.

# <span id="page-8-3"></span>**Raggruppare display**

Per aggiungere dei display ad un raggruppamento, cliccare nella barra del menu su Strumenti e successivamente su Raggruppamento. Si apre la finestra di dialogo raggruppamenti. Si possono raggruppare solo display che si trovano nella modalità testo "Testo dinamico".

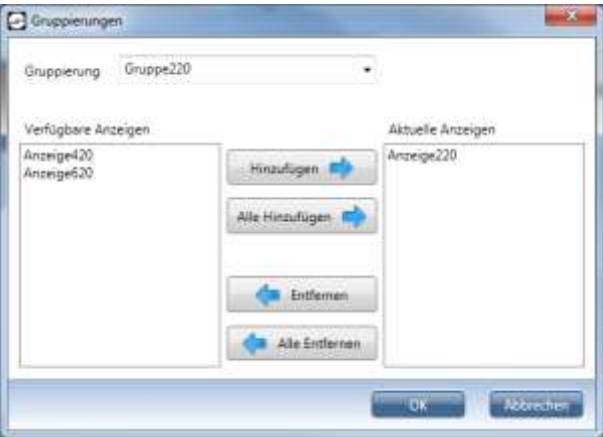

Cliccare nella casella combinata raggruppamento sul raggruppamento a cui si vogliono aggiungere dei display o da cui si vogliono rimuovere dei display.

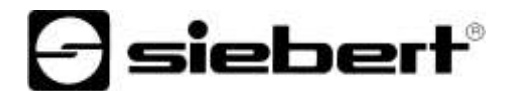

La lista display disponibili contiene tutti i display momentaneamente aperti che si trovano nella modalità testo "Testo dinamico" e che non sono stati ancora aggiunti al raggruppamento selezionato.

Per aggiungere un display al raggruppamento, cliccare nella lista display disponibili sul relativo display e cliccare successivamente sul pulsante Aggiungi. I display assegnati al raggruppamento appaiono nella lista Display attuali. Tutti display disponibili possono essere assegnati al gruppo cliccando sul pulsante Aggiungi tutti.

Per rimuovere un display dal raggruppamento, cliccare nella lista Display attuali sul relativo display e cliccare successivamente sul pulsante Rimuovi. Tutti i display del raggruppamento possono essere rimossi cliccando sul pulsante Rimuovi tutti.

# sieber

#### <span id="page-10-0"></span>**6 Parametrizzare il display**

Cliccare nella barra del menu su Strumenti e successivamente su Proprietà. Si apre la finestra di dialogo Proprietà per il display momentaneamente attivo.

# <span id="page-10-1"></span>**Intervallo di paging**

Se un testo contiene più caratteri di quelli rappresentabili sul display, viene automaticamente rappresentato nella modalità paging. Selezionare la scheda di registro Display e immettere nel campo di immissione l'intervallo di paging con il quale si sfoglia l'antreprima di visualizzazione. L'intervallo di paging dell'anteprima di visualizzazione può scostare da quello del display. Come standard è preregolato un intervallo di paging pari a 5 secondi.

## <span id="page-10-2"></span>**Luminosità**

La luminosità del display si può regolare su luminosità normale (0) o luminosità ridotta (1). Selezionare la scheda di registro Display e immettere il relativo valore nel campo di immissione luminosità. Come standard è regolato un livello di luminosità pari a 0.

#### <span id="page-10-3"></span>**Indirizzo dispositivo**

Selezionare la scheda di registro Comunicazione e cliccare sotto la rubrica Indirizzo dispositivo sul pulsante Ampliato. Si apre il campo di dialogo indirizzo dispositivo. Attivare e disattivare l'indirizzo dispositivo. Se avete attivato l'indirizzo dispositivo definire sotto lunghezza indirizzo il numero di cifre dell'indirizzo dispositivo e cliccare sul pulsante OK. Immettere l'indirizzo dispositivo nel campo di immissione Indirizzo. Eseguire queste impostazioni secondo le impostazioni dell'hardware del display.

#### <span id="page-10-4"></span>**Interfaccia seriale**

Per parametrizzare l'interfaccia seriale, selezionare la scheda di registro Comunicazione e cliccare nella rubrica interfaccia sul campo di opzione Porta seriale. A tal scopo impostare nei campi di comunicazione Com-Port e Baudrate l'interfaccia seriale e la velocità di trasmissione.

Cliccare nella rubrica Seriale sul pulsante Ampliato, per effettuare ulteriori impostazioni. Si apre la finestra di dialogo Impostazioni Com-Port. Queste impostazioni devono essere effettuate solo da utenti esperti.

Nella rubrica Formato si possono impostare i bit di parita, dei dati e di stop dell'interfaccia seriale. Nella rubrica Handshake si può impostare il procedimento handshake. Selezionare l'opzione None, se non si vuole utilizzare un handshake. Per attivare l'handshake hardware, selezionare l'opzione RTS/CTS. Per attivare l'handshake software, selezionare l'opzione XOn/XOff.

#### <span id="page-10-5"></span>**Collegamento TCP/IP**

Selezionare la scheda di registro Comunicazione e cliccare nella rubrica interfaccia sul campo di opzione TCP/IP. Quindi si può configurare il collegemanto TCP/IP nella rubrica rete. Immettere nel campo di immissione Indirizzo l'indirizzo IP del display senza gli zeri non significativi. Immettere nel campo di immissione Porta la porta TCP del display.

Per controllare se l'indirizzo IP indicato è raggiungibile, cliccare sul pulsante Test. Viene eseguito un ping dell'indirizzo IP indicato.

#### <span id="page-10-6"></span>**Collegamento al modem**

Selezionare la scheda registro Comunicazione e cliccare nella rubrica Interfaccia sul campo di opzione Modem. Ora nella rubrica Modem si può configurare un collegamento Modem. Nel campo di immissione Numero di telefono immettere il numero del modem integrato nel display. Nel campo di combinazione Com-Port selezionare la prima interfaccia seriale, a cui il modem è collegato al PC.

Cliccare sul pulsante Ampliato, per effettuare ulteriori impostazioni. Si apre la finestra di dialogo impostazioni modem.

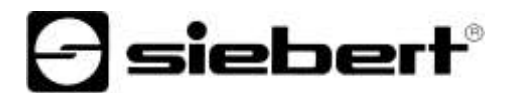

Nel campo di immissione Inizializzazione si possono immettere ulteriori comandi AT che vengono trasmessi al modem prima di ogni composizione del numero, p.es. il comando AT M0 fa in modo che l'altoparlante interno del modem resti sempre spento.

Nel campo di immissione Timeout di collegamento si può immettere l'intervallo in secondi, quindi per quanto tempo si deve aspettare una risposta durante la compilazione del numero.

Nel campo di immissione Interruzione automatica si può indicare l'intervallo in secondi, cioè per quanto tempo si deve aspettare a riagganciare dopo che al modem è stato inviato l'ultimo pacchetto di dati. A seconda del numero di Bytes da trasmettere, questo valore deve essere aumentato di conseguenza. Questo accorgimento è da rispettare soprattutto nel caso di trasmissione al display di testi fissi. Per la verifica in questo caso i testi fissi dovrebbero essere letti nuovamente dal display dopo la trasmissione.

#### <span id="page-11-0"></span>**Modalità testo**

Cliccare nella barra del menu su Display e successivamente su testo statico, per definire se si vogliono generare testi dinamici o testi statici per il display.

#### <span id="page-11-1"></span>**Set di caratteri personalizzati**

Cliccare nella barra del menu su Strumenti e successivamente su Set di caratteri personalizzati. Viene aperta la finestra di dialogo set di caratteri personalizzati. Si può generare il relativo set di caratteri cliccando sul pulsante Seleziona. I set di caratteri impostati vengono utilizzati per l'anterprima di visualizzazione. I set di caratteri (file sxf) possono essere generati con il tool FontManager.

Come set di caratteri 1 si possono selezionare set di caratteri con un'altezza del carattere di 7 pixel, come set di caratteri 2 invece set di caratteri con un'altezza del carattere di 14 o 16 pixel. Osservare che i nuovi set di caratteri impostati non sono stati ancora caricati nel display. Con il tool FontManager caricate i set di caratteri nel display.

Cliccare nella barra del menu su Display e successivamente su Leggere font, per trasmettere i set di dati personalizzati dal display. I set di caratteri trasmessi vengono memorizzati e impostati automaticamente nella finestra di dialogo Set di dati personalizzati.

#### <span id="page-11-2"></span>**Comando automatico della luminosità**

In due orari a piacere della giornata la luminosità dei display può essere impostata sul livello di luminosità selezionata.

Per configurare il controllo automatico della luminosità, cliccare nella barra del menu su Strumenti e successivamente su Comando della luminosità. Si apre la finestra di dialogo comando della luminosità.

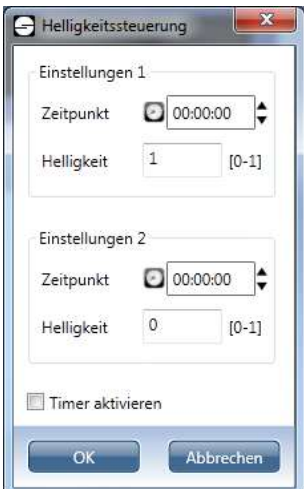

Impostare gli orari desiderati e i relativi livelli di luminosità. Attivare il timer e confermare l'immissione con OK.

# |siebert°

#### <span id="page-12-0"></span>**7 Produrre e gestire testi**

#### <span id="page-12-1"></span>**Immettere testi**

Posizionare il cursore nel campo di immissione e digitare il testo desiderato. Il testo viene rappresentato automaticamente nell'anteprima di visualizzazione e la posizione di immissione attuale lampeggia in bianco. Come dimensione del carattere standard è stata definita Acala 7 di colore rosso.

Nel campo di immissione vengono rappresentati sia il testo immesso che i comandi per la formattazione del testo e i comandi per le funzionalità macro.

Il testo immesso viene sempre rappresentato in nero nel campo di immissione. I comandi per la formattazione del testo vengono visualizzati in blu, i comandi per le funzionalità macro in azzurro.

La digitazione e la formattazione di testi nel campo di immissione non ha ancora alcuna conseguenza sul display.

#### <span id="page-12-2"></span>**Inserire macro**

Le macro sono a disposizione per le seguenti funzioni:

Orario corrente

Valore dell'orario corrente

Valore dei minuti correnti

Valore dei secondi correnti

Data corrente

Giorno corrente

Mese corrente

Anno corrente

Giorno della settimana corrente

Variabile

Grafico a barre

Per immettere delle macro nel testo, cliccare nella barra del menu su Macro e successivamente sulla relativo macro. Nel campo di immissione le macro vengono rappresentate da comandi. I relativi valori vengono inseriti nell'anteprima di visualizzazione.

#### <span id="page-12-3"></span>**Tipo di carattere**

Tutti i display dispongono di quattro set di caratteri ben definiti e di due personalizzati.

Contrassegnare il passaggio e cliccare nella barra del menu su Formato e successivamente sul tipo di carattere desiderato. Nel campo di immissione viene rappresentato il tipo di carattere tramite il relativo comando.

## <span id="page-12-4"></span>**Colore del carattere**

Solo per display multicolori

Contrassegnare nel campo di immissione i caratteri di cui si vuole cambiare il colore.

Cliccare nella barra menu su Formato e successivamente su rosso, giallo o verde.

Nel campo di immissione il colore del carattere viene rappresentato dal relativo comando.

#### <span id="page-12-5"></span>**Il lampeggiamento**

Contrassegnare nel campo di immissione i caratteri che volete far lampeggiare.

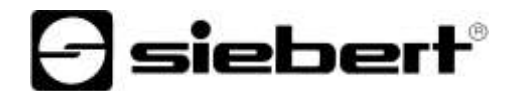

Cliccare nella barra menu su Formato e successivamente su Lampeggia. Nel campo di immissione vengono inseriti i relativi comandi.

Per disattivare il lampeggiamento contrassegnare i caratteri che lampeggiano nel campo di immissione e cliccare nuovamente sul pulsante Lampeggia.

#### <span id="page-13-0"></span>**Scritta scorrevole**

Per attivare la scritta scorrevole, posizionare il cursore sulla posizione della riga a partire dalla quale si vuole iniziare ad avere la scritta scorrevole.

Cliccare nella barra del menu su Formato e successivamente su Scritta scorrevole. Nel campo di immissione viene inserito il relativo comando.

Per disattivare la scritta scorrevole cliccare nel campo di immissione sulla riga che contiene la scritta scorrevole. Cliccare ora nuovamente sul pulsante Scritta scorrevole.

#### <span id="page-13-1"></span>**Sfogliare**

Se un testo contiene più caratteri di quanto rappresentabili nella visualizzazione complessiva, viene automaticamente rappresentato nella modalità sfogliare (Paging).

Immettere un testo nel campo di immissione e/o richiamare un testo memorizzato. Per attivare la funzione sfoglia cliccare nella barra del menu su Display e successivamente su Sfogliare. Quindi nell'anteprima di visualizzazione viene simulato lo sfogliare.

Per disattivare la modalità sfogliare cliccare ancora una volta nella barra del menu su Display e su Sfogliare. Appena viene editato il testo nel campo di immissione, viene anche terminata la modalità sfogliare.

#### <span id="page-13-2"></span>**Cancellare la formattazione**

Contrassegnare le righe in cui si vogliono cancellare i comandi di formattazione. Cliccare nella barra del menu su Formato e successivamente su Cancella formattazione.

# <span id="page-13-3"></span>**Testi statici**

Se il display si trova nella modalità testo statico, i testi possono essere organizzati tramite la barra dei simboli testo statico. Cliccare nella barra del menu su Visualizza e successivamente su barre dei simboli, per visualizzare la barra dei simboli. Un file di testo statico è formato da diversi testi.

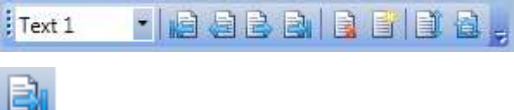

Per aggiungere ulteriori testi alla fine del file di testo statico, cliccare nella barra del menu su Testo statico e successivamente su Fine.

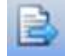

Successivamente nella bare del menu cliccare su Testo statico e quindi su Avanti, per generare un nuovo testo statico.

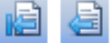

Di conseguenza i testi statici all'inizio del file di testo statico vengono aggiunti con i pulsanti adiacenti.

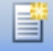

Per aggiungere un testo nuovo in un punto qualunque del file di testo statico, cliccare nella barra del menu su Testo statico e successivamente su aggiungi. Nella finestra di dialogo numero del testo si può indicare la posizione desiderata per il testo.

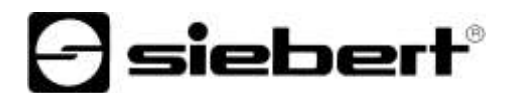

Per sostituire la posizione del testo corrente con un altro testo nel file di testo statico, cliccare nalla barra del menu su Testo statico e successivamente su Sostituisci. Per immettere la posizione desiderata per il testo viene aperta la finestra di dialogo numero del testo.

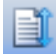

Per spostare il testo corrente in un'altra posizione nel file di testo statico cliccare nella barra del menu su Testo statico e successivamente su Sposta. Si apre la finestra di dialogo numero del testo, ove si può immettere la posizione desiderata per il testo.

Se il testo corrente viene spostato in avanti nel file di testo statico, tutti i testi che si trovano dalla posizione indicata sino a quella corrente vengono spostati indietro. Il testo corrente si trova ora nella posizione indicata.

Uno spostamento del testo corrente indietro nel file di testo statico ha come conseguenza quanto segue: i testi, che si trovano sulle posizioni successive sino alla posizione indicata, vengono spostati in avanti. Il testo corrente si trova quindi nella posizione indicata.

Per selezionare un determinato testo del file di testo cliccare sul relativo testo nel campo di selezione testo. Il testo viene ora rappresentato nell'anteprima di visualizzazione.

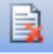

Per cancellare un testo dal file di testo statico, selezionare il relativo testo nella finestra di selezione testo. Cliccare nella barra del menu su Testo statico e successivamente su Cancella.

#### <span id="page-14-0"></span>**Memorizza testo**

Cliccare nella barra del menu su File e successivamente su Testo nuovo. Digitare il vostro testo nel campo di immissione. Cliccare nella barra del menu su File e successivamente su Salva testo con nome.

Nella finestra di dialogo Salva file con nome è da indicarsi il nome del file e da confermare l'immissione con salva. Se il display si trova nella modalità dinamica, i testi di visualizzazione vengono memorizzati nel formato \*.sdt. Nella modalità di testo statica un file di testo statico viene memorizzato nel formato \*.sft.

### <span id="page-14-1"></span>**Apri testo**

Cliccare nella barra del menu su File e successivamente su Apri testo.

Nella finestra di dialogo Apri selezionare il file desiderato e cliccare sul pulsante Apri. A seconda della modalità testo in cui si trova il display, si può aprire un testo dinamico o un file di testo statico. Il testo memorizzato appare ora nel campo di immissione.

# <span id="page-14-2"></span>**Cancella testo**

Per cancellare file di testo, utilizzare le consuete funzioni di cancellazione di Windows in Explorer.

# <span id="page-15-0"></span>**8 Rappresentare testi su display giganti**

# <span id="page-15-1"></span>**Stabilire la connessione**

In modo che i testi possano essere inviati al display, si deve stabilire una connessione con il display. A tal scopo cliccare nella barra del menu su Display e successivamente su Connettere.

sieber

# <span id="page-15-2"></span>**Inviare il testo al display**

Cliccare nella barra menu su Display e successivamente su inviare per rappresentare il testo nel display. Nella modalità testo dinamico il testo viene generato direttamente nel display. Nella modalità testo statico il file di testo statico generato viene trasmesso al display. Successivamente si può richiamare il testo statico desiderato.

# <span id="page-15-3"></span>**Richiama testo statico**

Selezionare il relativo testo nel campo di selezione testo. Cliccare nella barra del menu su Display e successivamente su Richiama testo statico. Il testo selezionato viene rappresentato nel display.

# <span id="page-15-4"></span>**Contenuto attuale**

Nell'anteprima di visualizzazione viene visualizzato sempre il testo che viene attualmente modificato. Il testo dinamico mandato per ultimo al display può essere ripristinato nell'anteprima di visualizzazione. A tal scopo cliccare nella barra del menu su Display e successivamente su Testo dinamico attuale.

# <span id="page-15-5"></span>**Rileggere testi statici**

Nella barra del menu cliccare su Display e successivamente su Leggere testi statici. Il file testo statico viene trasmesso dal display e il primo testo viene rappresentato nell'anteprima di visualizzazione.

#### <span id="page-15-6"></span>**Timer**

Con l'ausilio della funzione Timer si può definire in quale momento (data e orario) un testo memorizzato debba apparire nel display.

La funzione Timer è a disposizione solo per i testi dinamici. Deve essere stato stabilito un collegamento con la visualizzazione.

Cliccare nella barra menu su Strumenti e successivamente su Timer. Si apre la finestra di dialogo Timer.

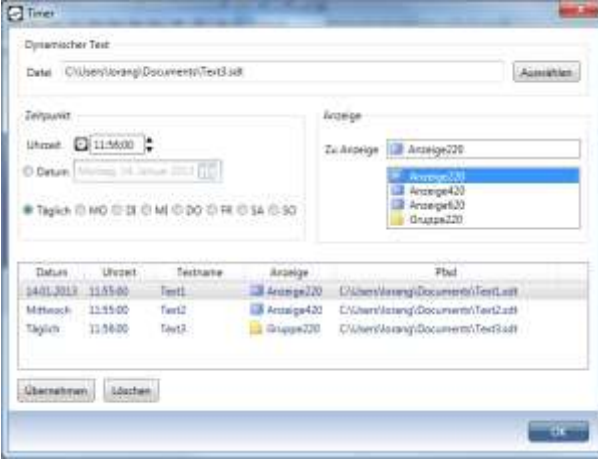

Nella rubrica Testo dinamico selezionare il testo di visualizzazione per cui si vuole definire un richiamo automatico. Infine alla rubrica momento definire l'orario e il giorno per il richiamo automatico.

Se si vuole predefinire una precisa data, selezionare innanzitutto l'opzione data e successivamente il giorno desiderato tramite l'elemento calendario.

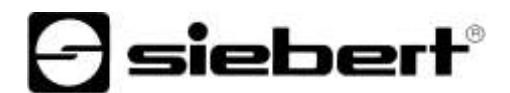

Avete anche la possibilità di far visualizzare automaticamente i testi ogni giorno o in un determinato giorno della settimana. In questo caso cliccare su una delle relative opzioni.

Selezionare ora nella rubrica Visualizza in quale display deve apparire automaticamente il testo selezionato.

Cliccare sul pulsante opzioni, per regolare la luminosità della visualizzazione per il richiamo del testo.

Per memorizzare le vostre impostazioni per il richiamo automatico del testo, cliccare sul pulsante Acquisire.

Nella lista delle scadenze vengono indicati tutti i file di testo insieme alle relative impostazioni per il richiamo automatico del testo.

Se si vuole cancellare una scadenza, cliccarla nella lista delle scadenze e rimuoverla cliccando sul pulsante cancella.

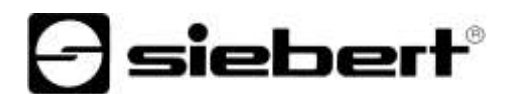

# <span id="page-17-0"></span>**9 Barra del menu**

In alternativa si può procedere alle impostazioni anche con l'aiuto della barra del menu.

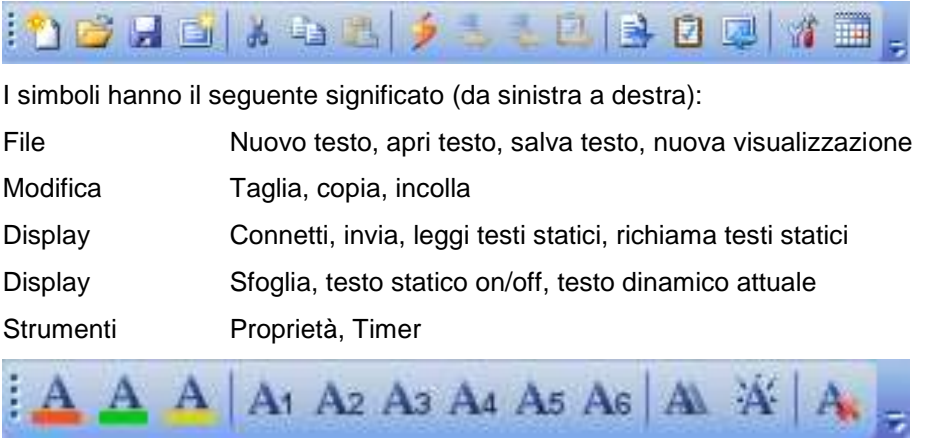

I simboli hanno il seguente significato (da sinistra a destra):

Formato Selezione colore, selezione tipo di carattere tra sei diversi tipi, scritta scorrevole, lampeggiare, cancellare formattazione